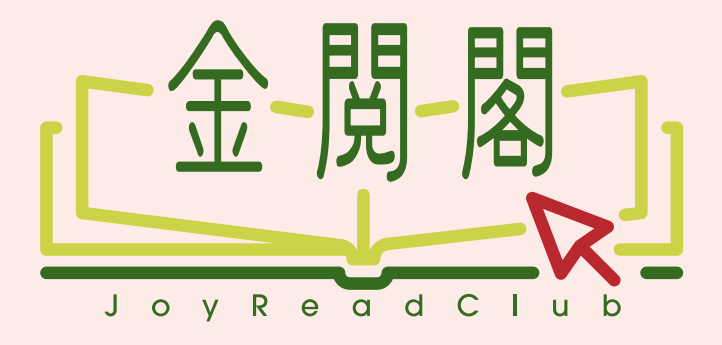

# 電子書平台使用指南-

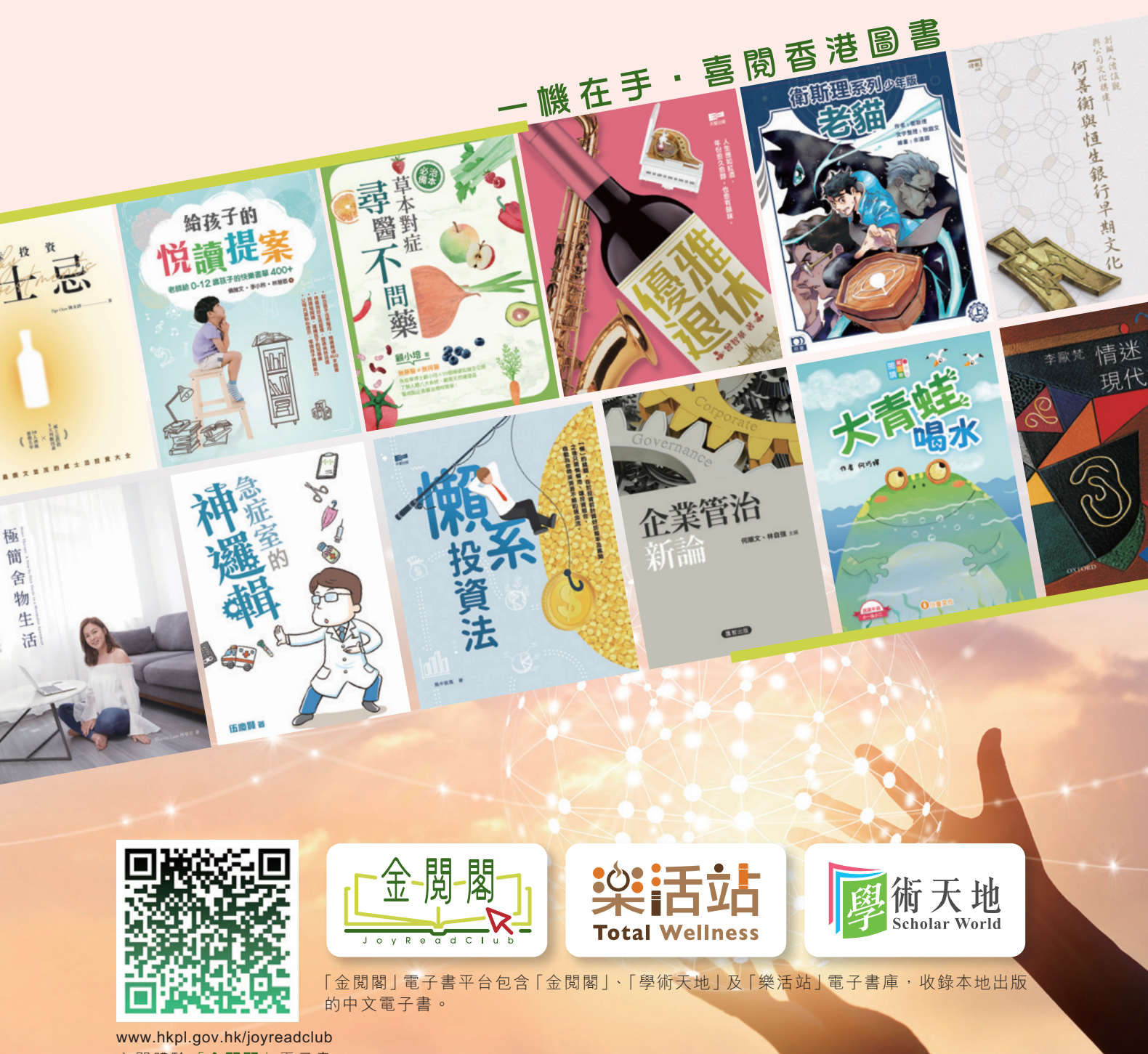

立即體驗「**金閱閣**」電子書

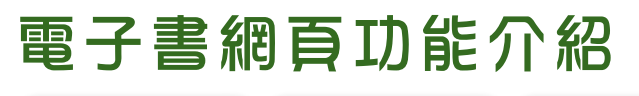

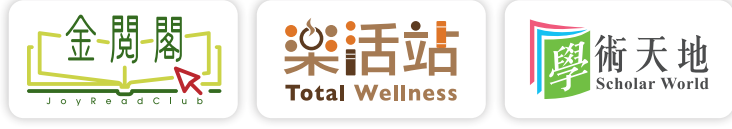

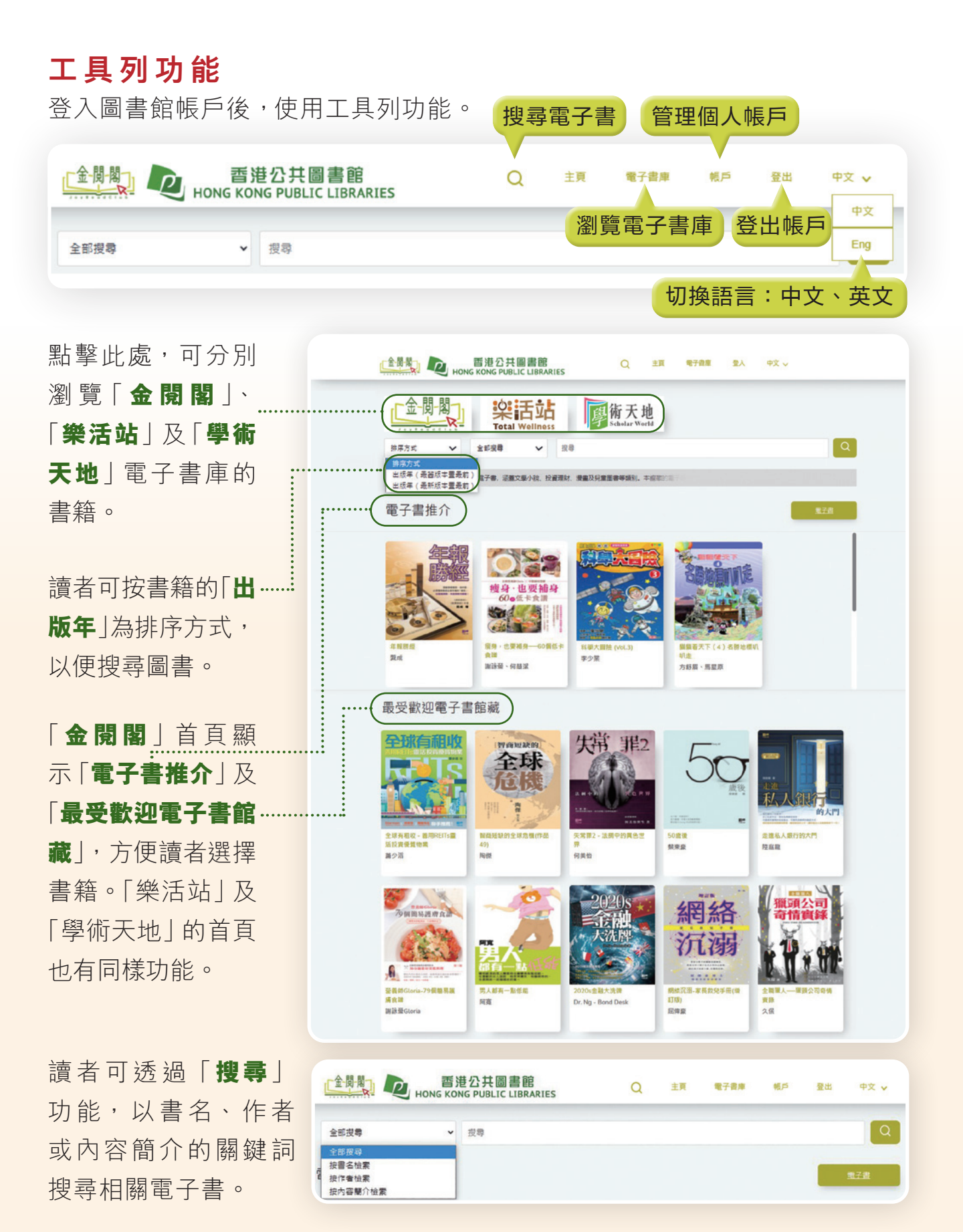

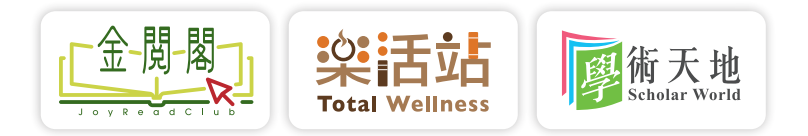

#### 點擊電子書庫後,讀者可按分類選書。

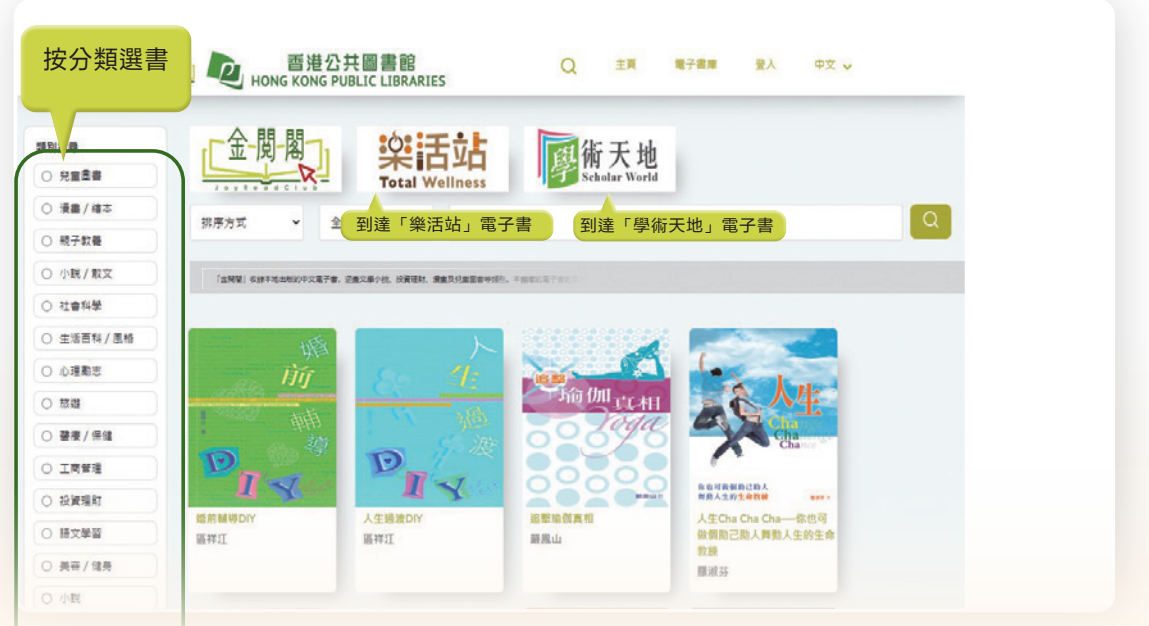

### 借閱功能

揀選電子書後,可點擊**「立即借閱」**、**「立即預覽」**或把電子書加入**「我的 收藏」**。

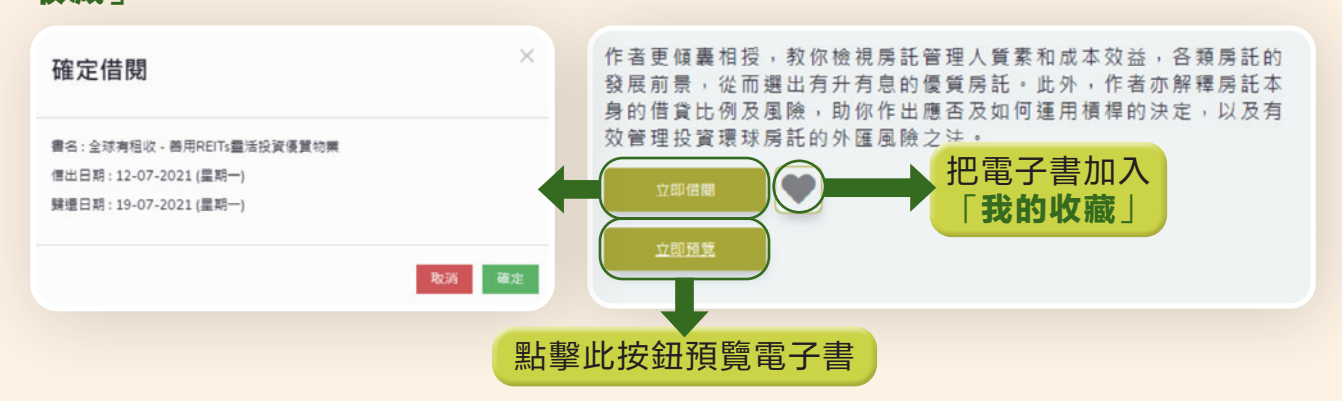

#### 預約功能

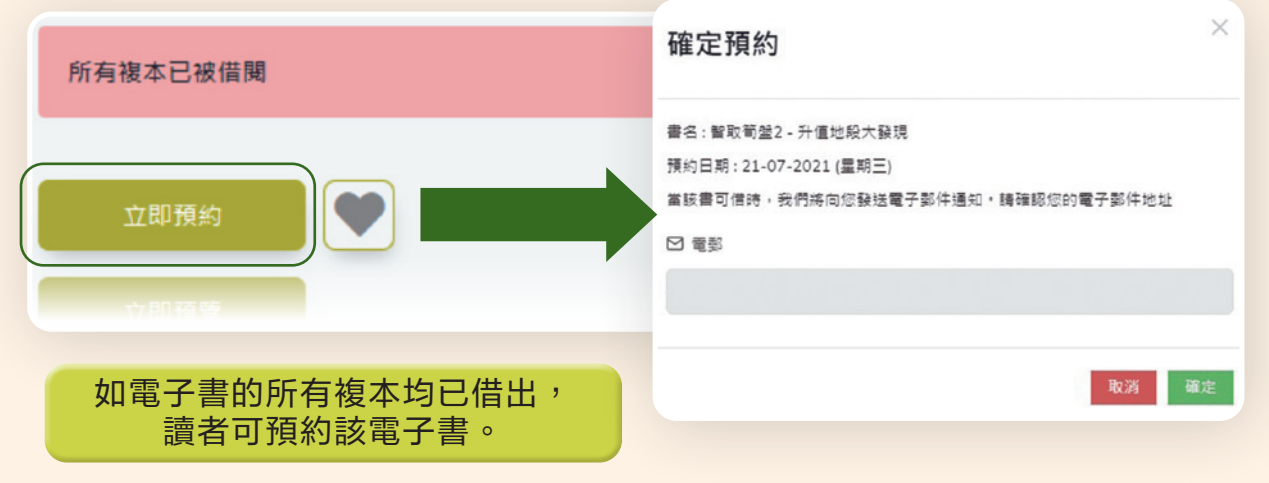

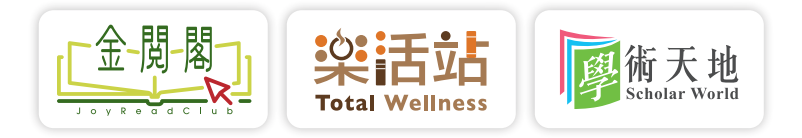

## 帳戶功能

讀者可於此頁面管理個人帳戶。

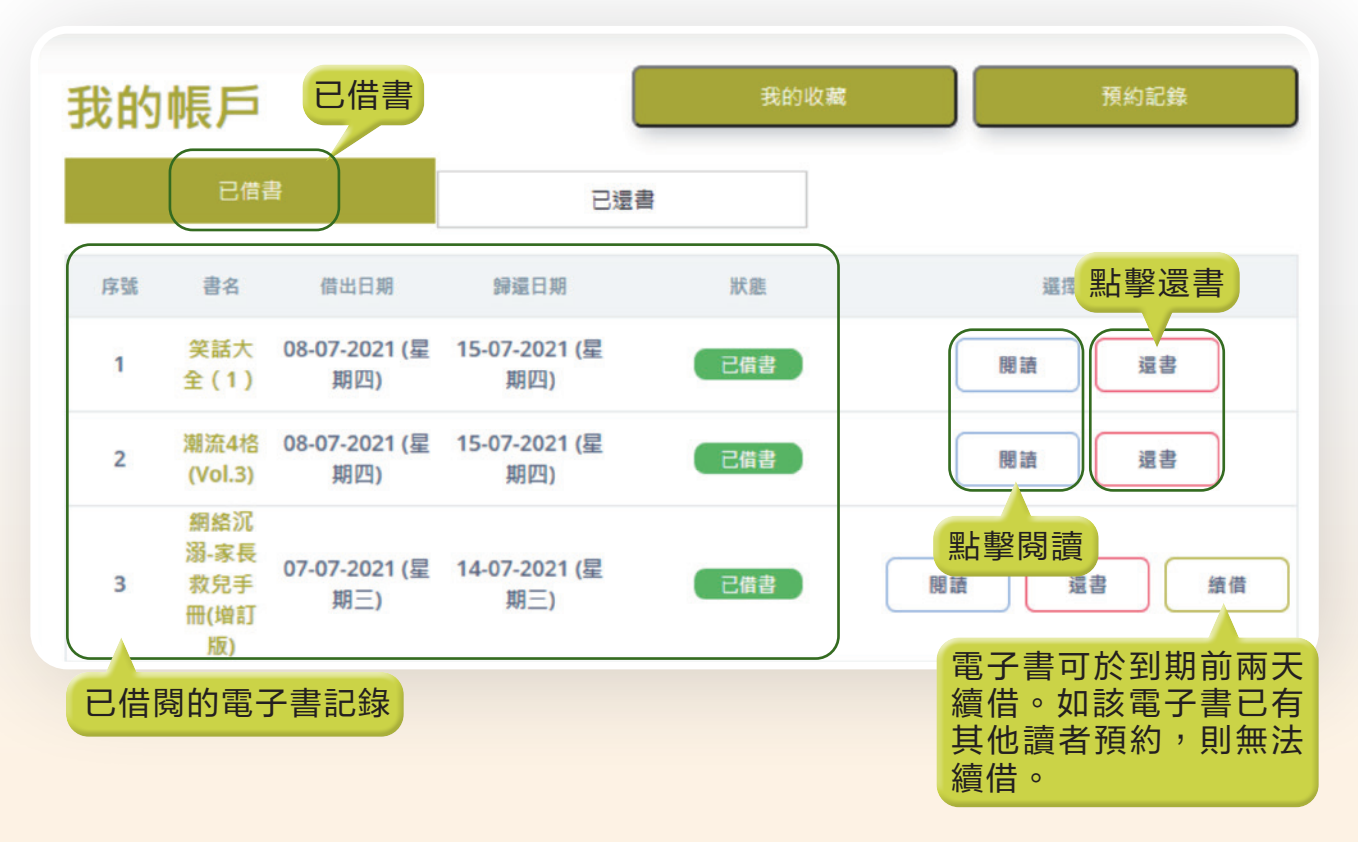

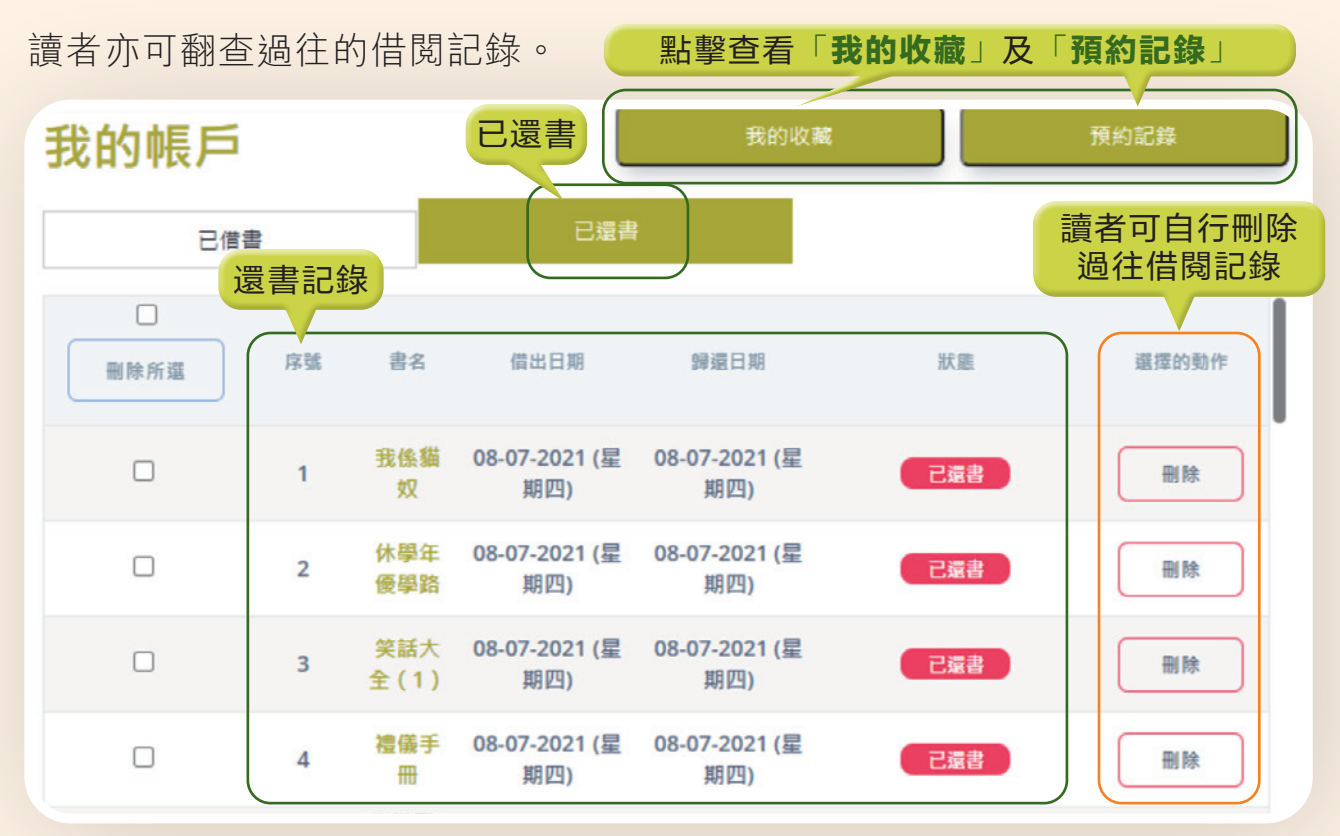

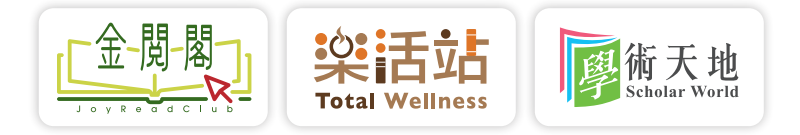

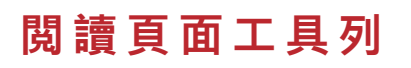

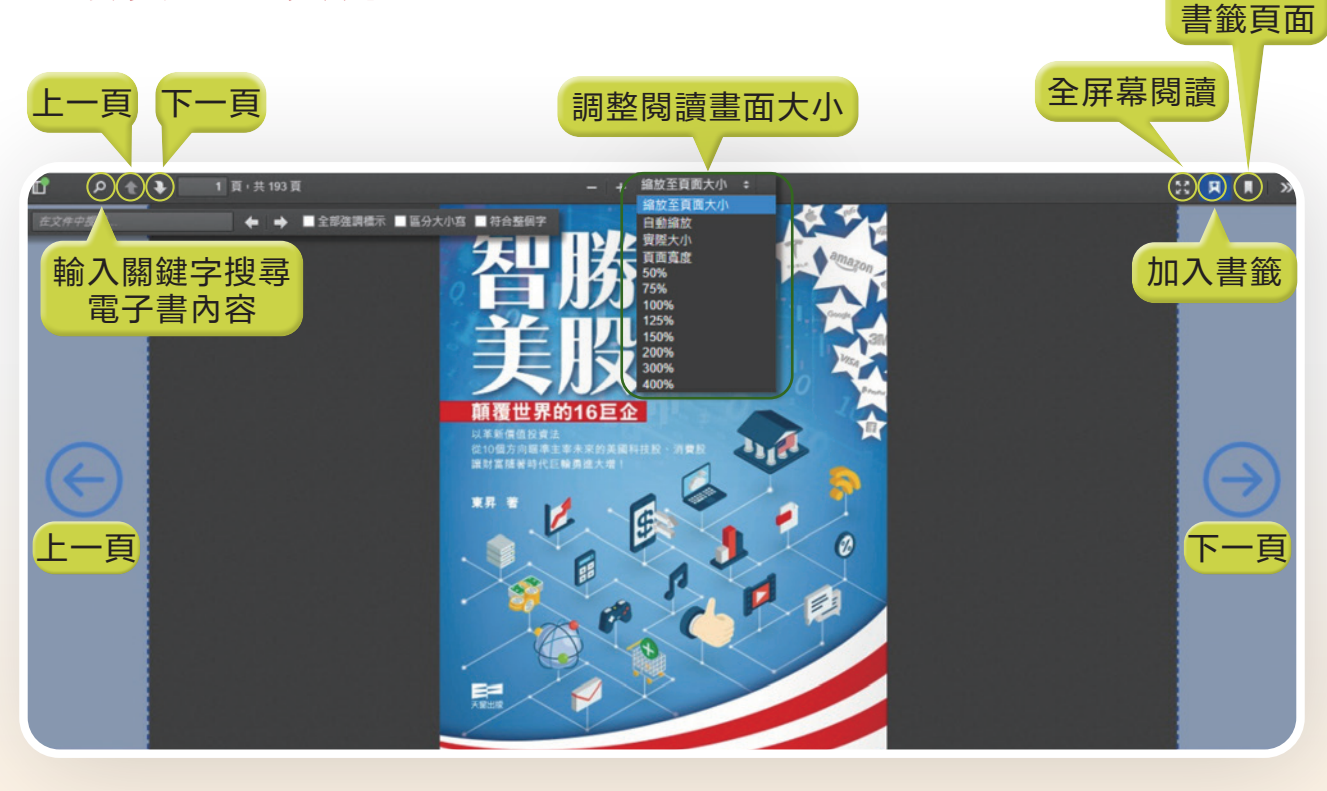

#### 點選左上角的視窗圖示, 打開隱藏的目錄欄位。

點選右上角的圖示, 打開隱藏的欄位。 可選擇不同的閱讀模式。

點選返回

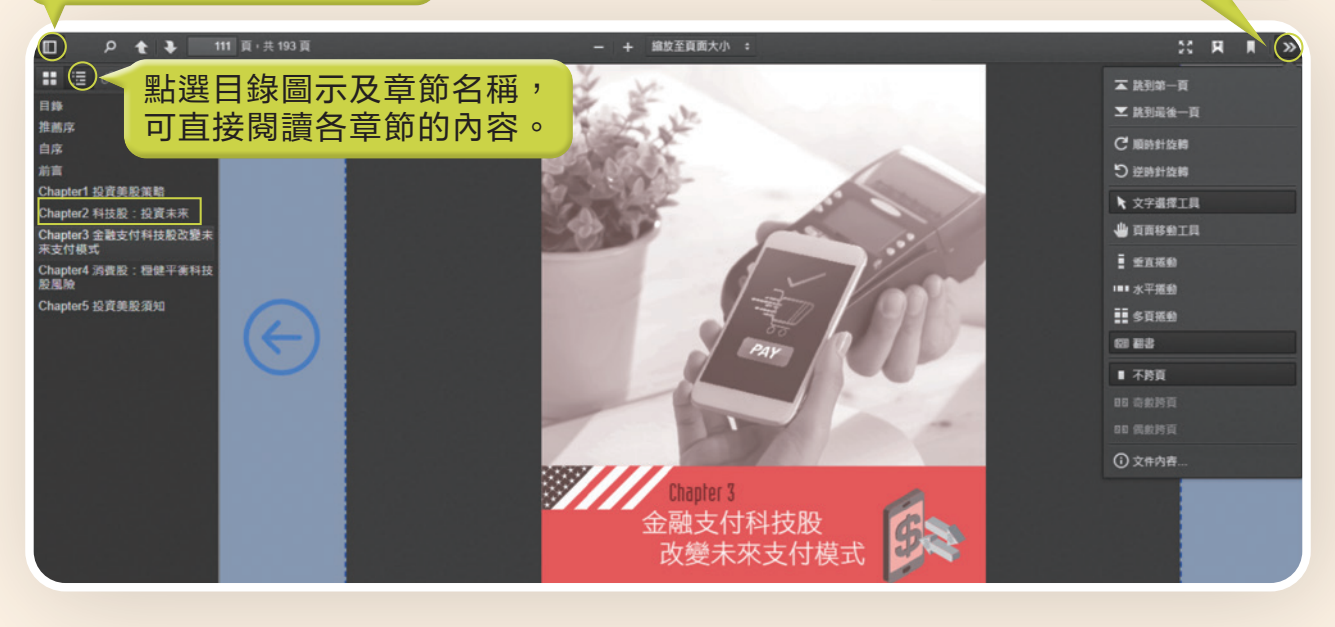

 $\bullet$ 何圖書館館長查詢

2921 0222

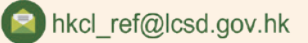